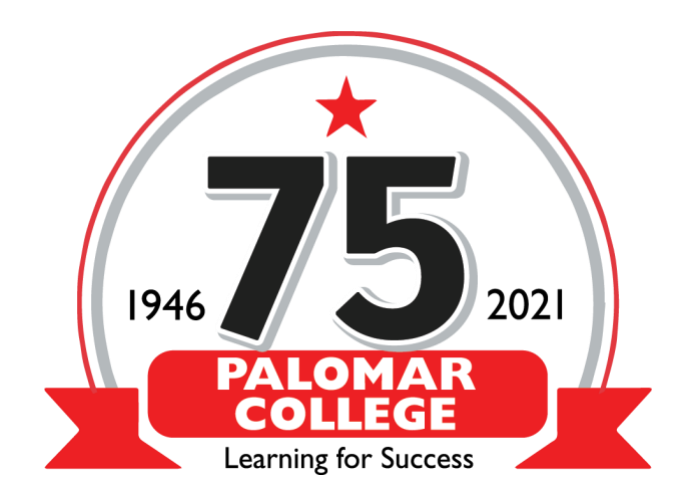

How to Use the Student netZcore Cloud/BYOD Printing

From your personal device running Windows, Mac OS, IOS, Android or Chrome (Practically any device that can open a web page) open and bookmark the following URL

[Palomar College Cloud Printing](https://netzcoreprint.itcsystems.com/action/InitialAction?customerID=PALOM)

If prompted for allowing location you can accept or block

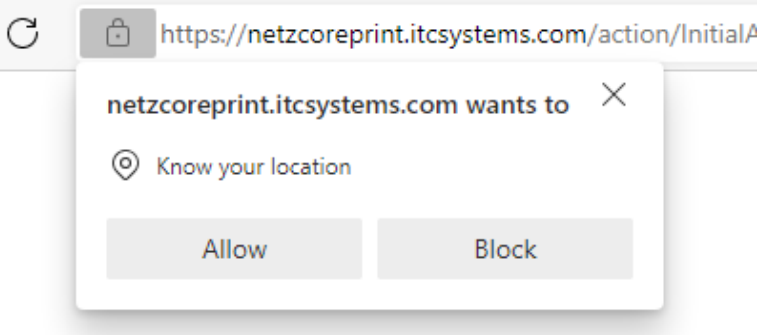

me to Cloud Printing.

Click On Upload Your Document

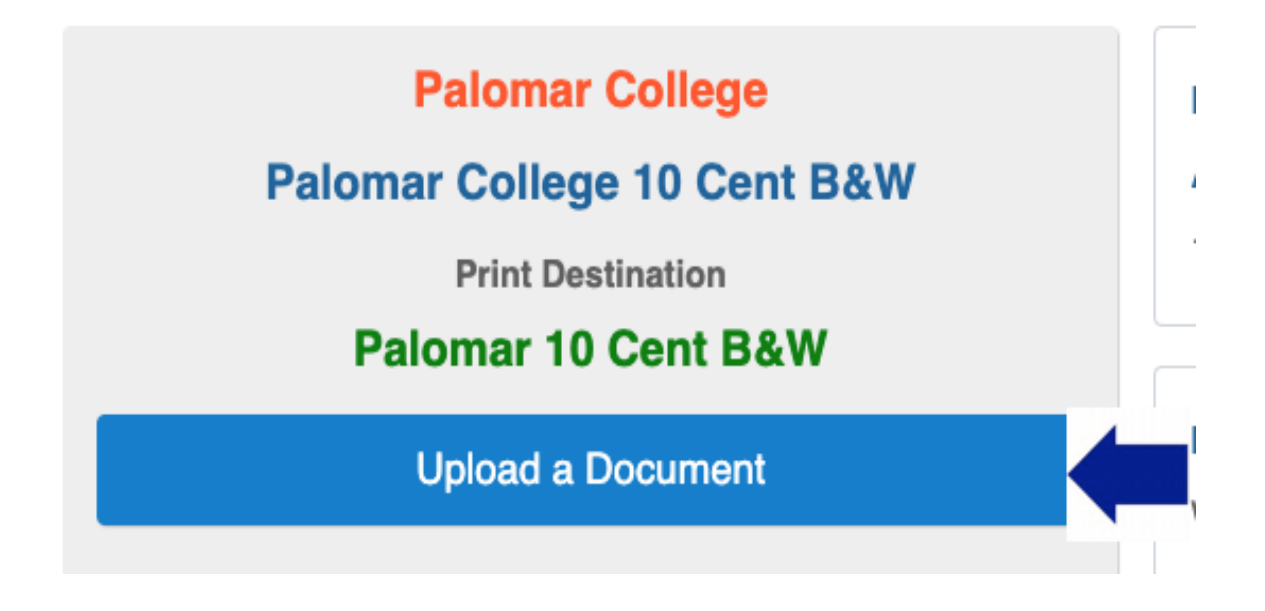

Enter your Student Email

## **Enter your Student Email**

**Student Email** 

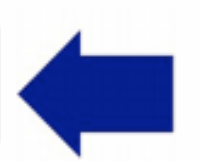

**CONTINUE** 

You can select a file to print by browsing, entering a URL or drag and drop

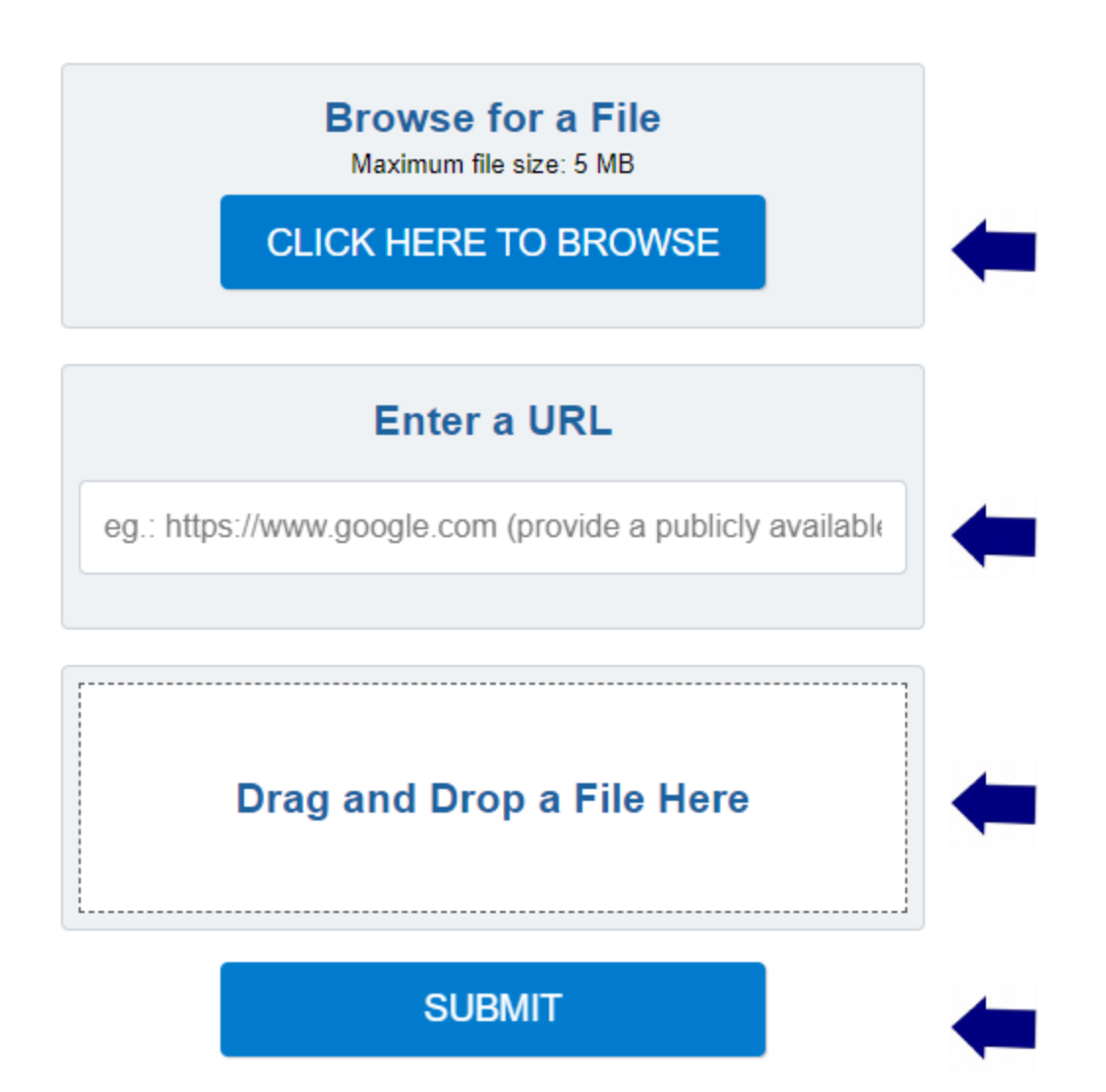

Your file will show in the box and you can then click submit (\*No funds have been deducted until print job is released)

## **Browse for a File**

Maximum file size: 5 MB

**CLICK HERE TO BROWSE** 

## **Enter a URL**

eg.: https://www.google.com (provide a publicly available

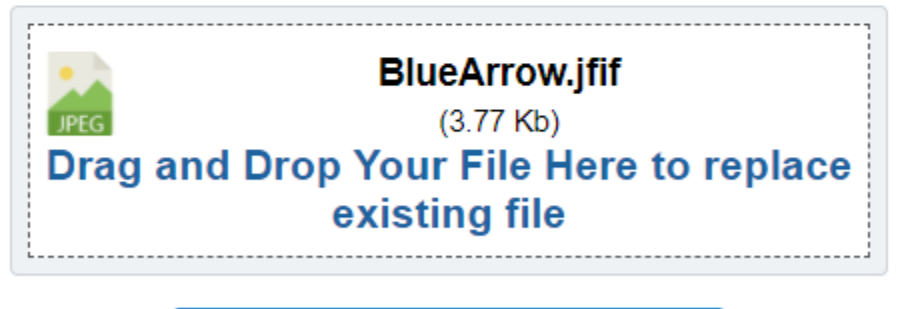

**SUBMIT** 

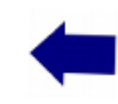

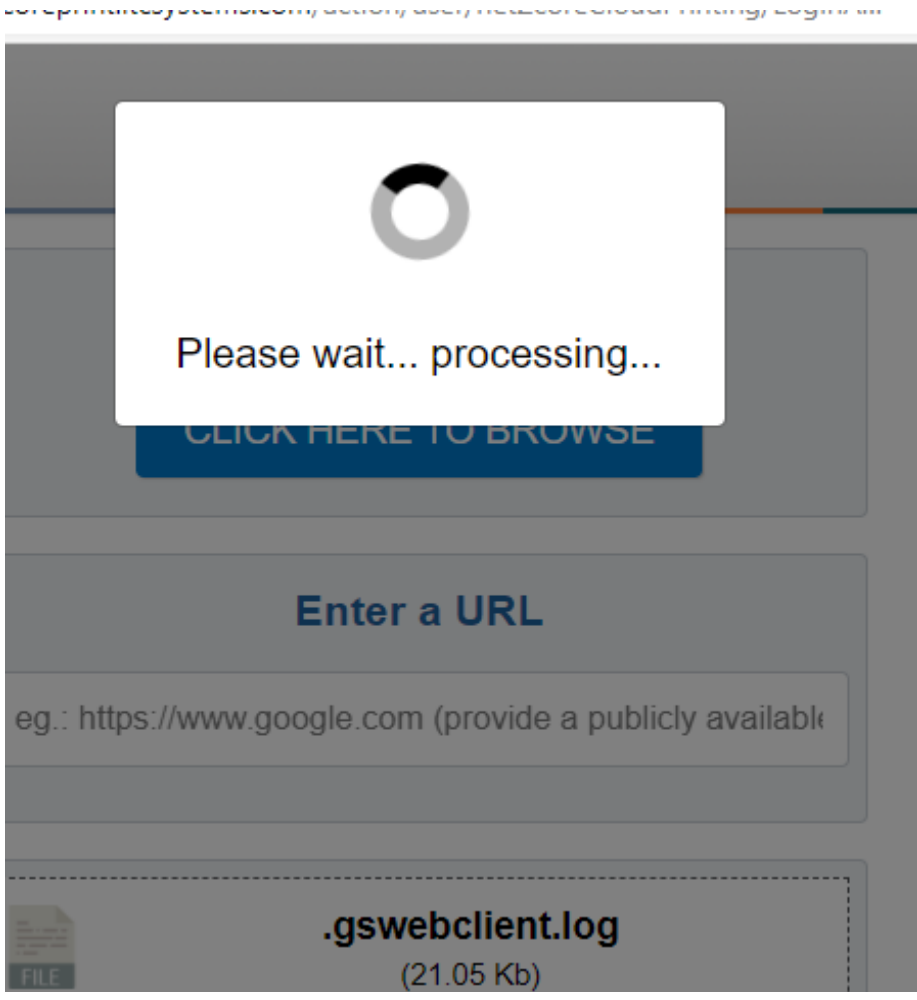

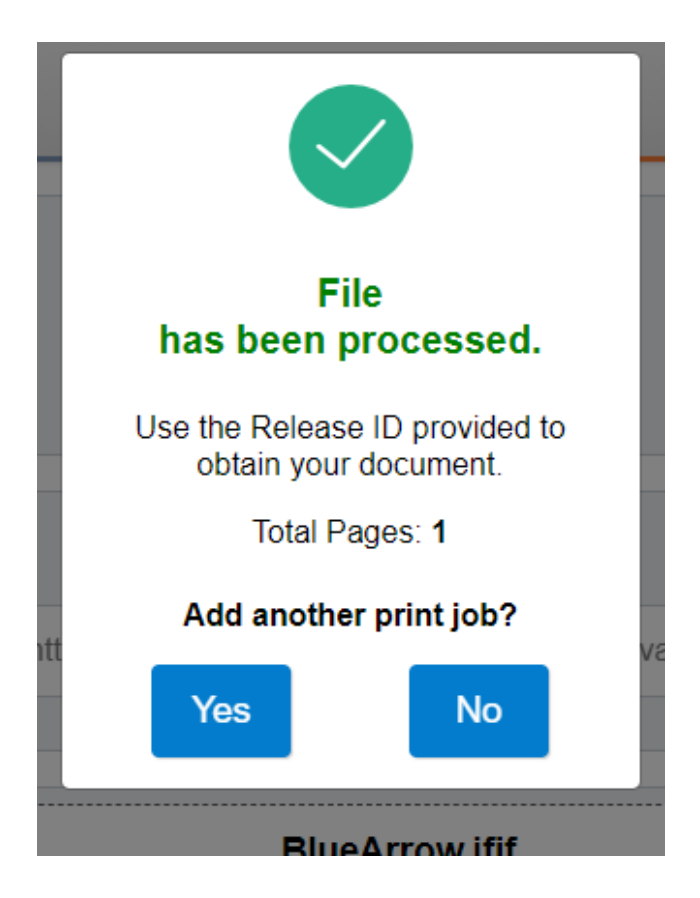

Print job (s) can be released at any print release station location using your student email